# 利用者登録手順

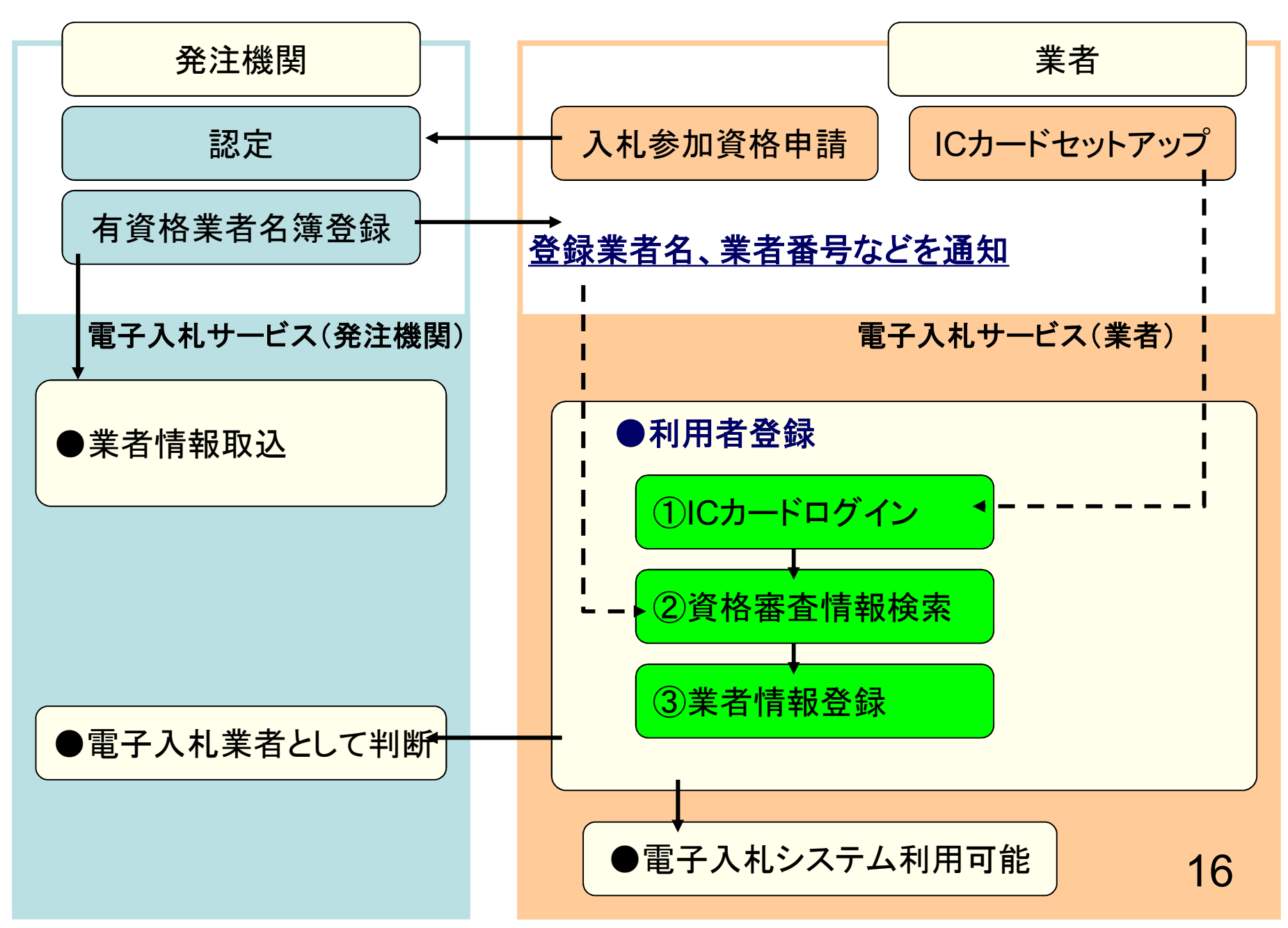

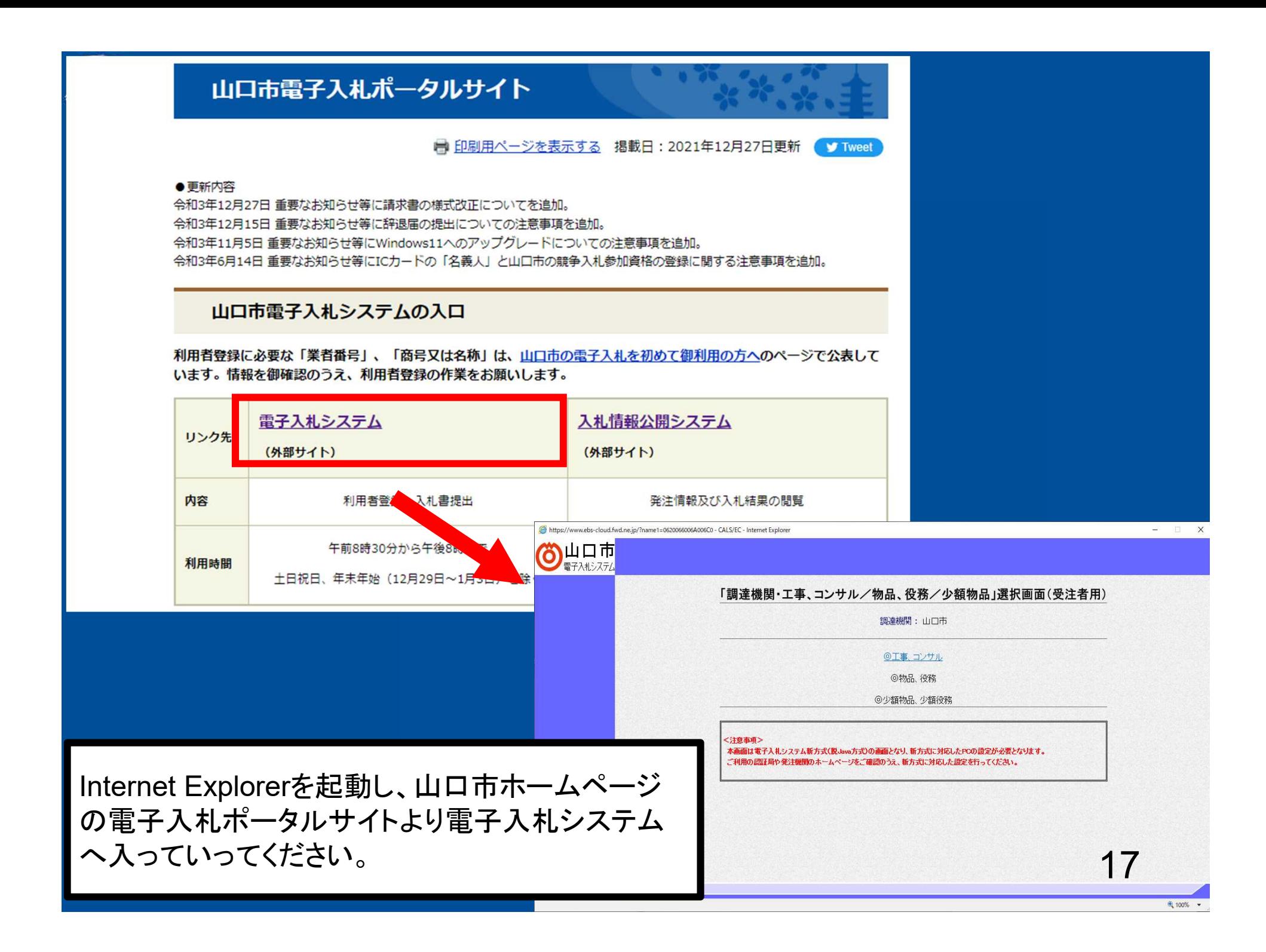

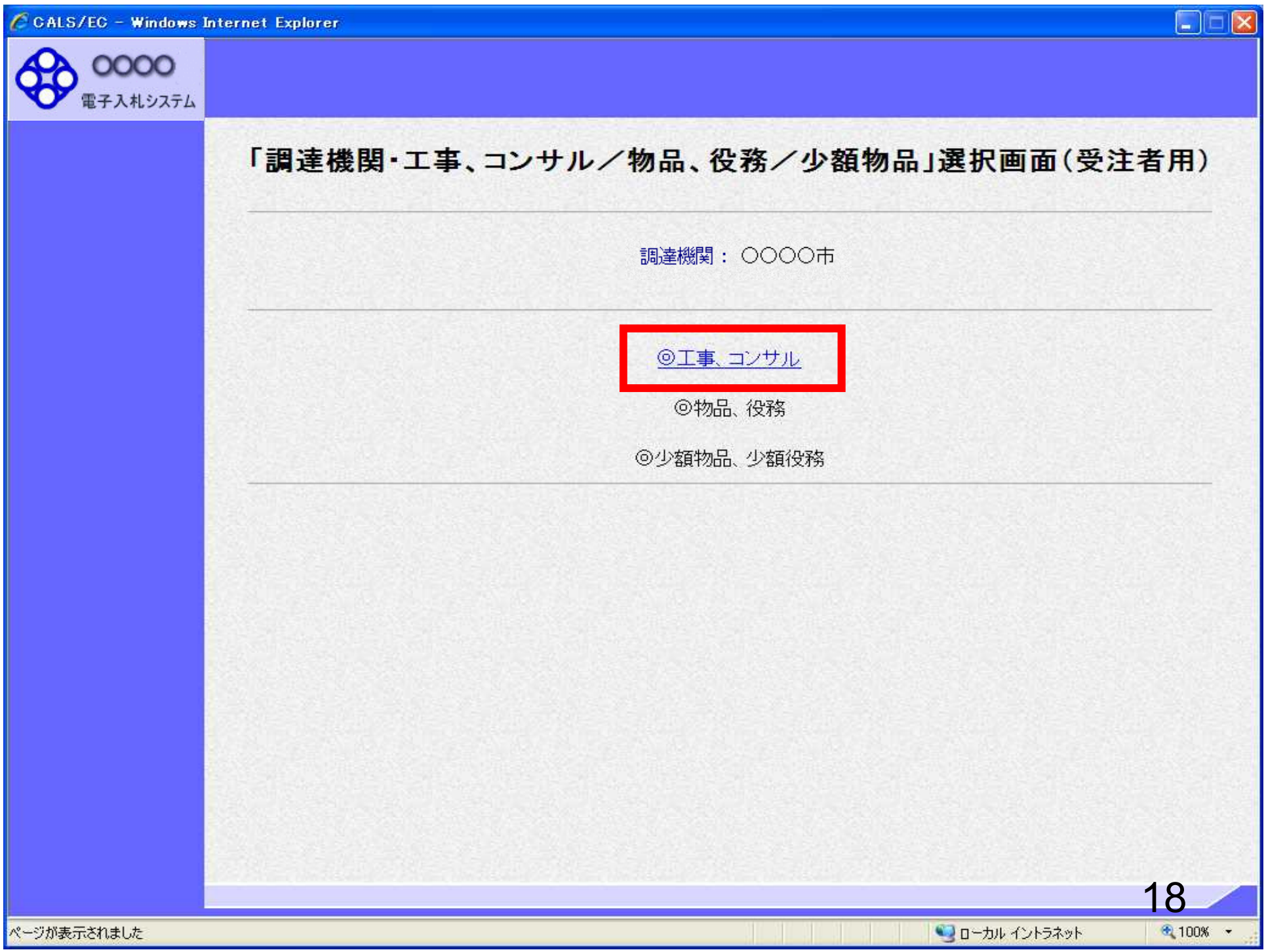

https://www.ebs-cloud.fwd.ne.jp/?name1=0720072007200640 - CALS/EC - Internet Explorer

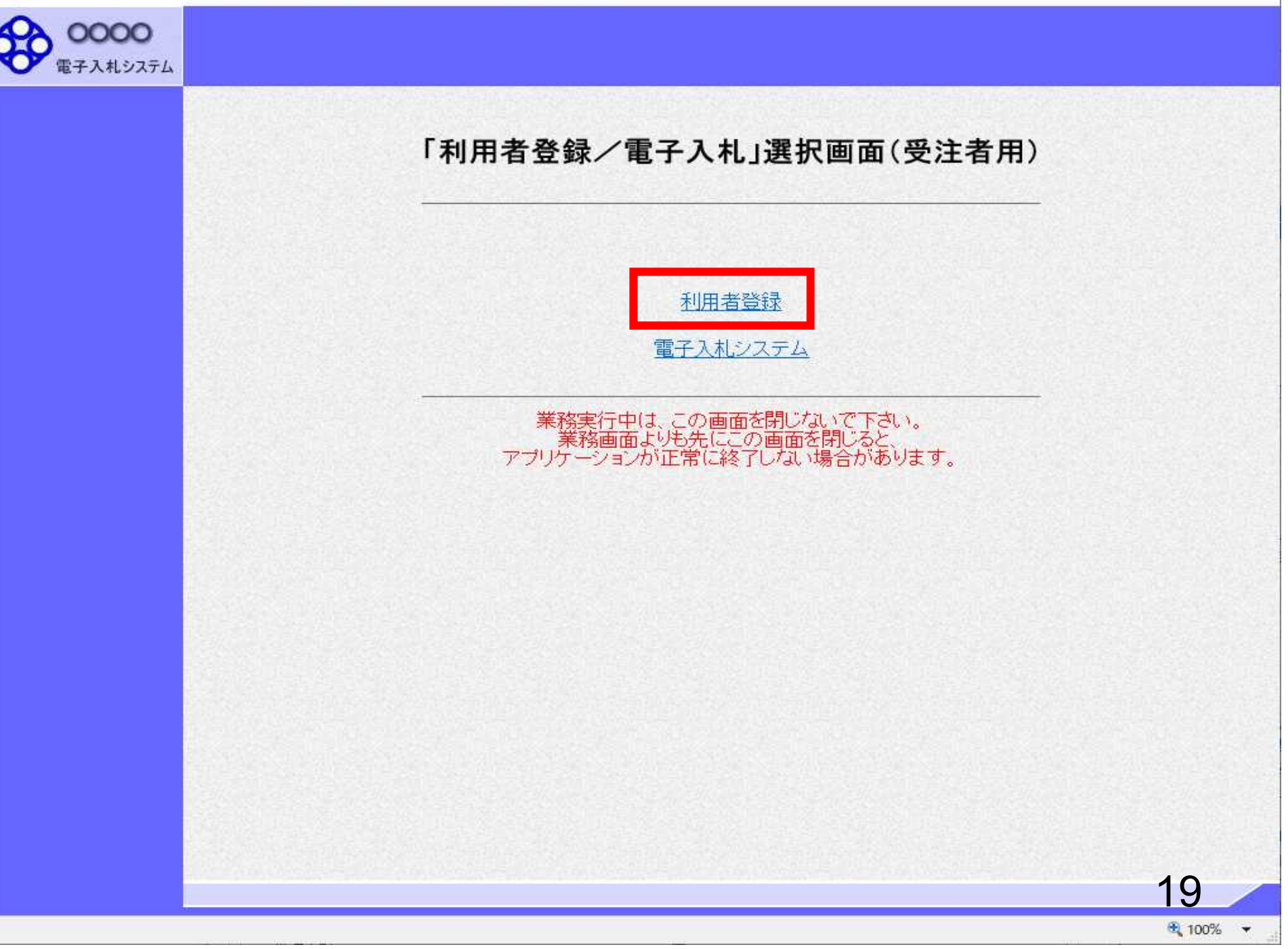

 $\overline{\mathbb{R}}$  $\times$ 

연구.

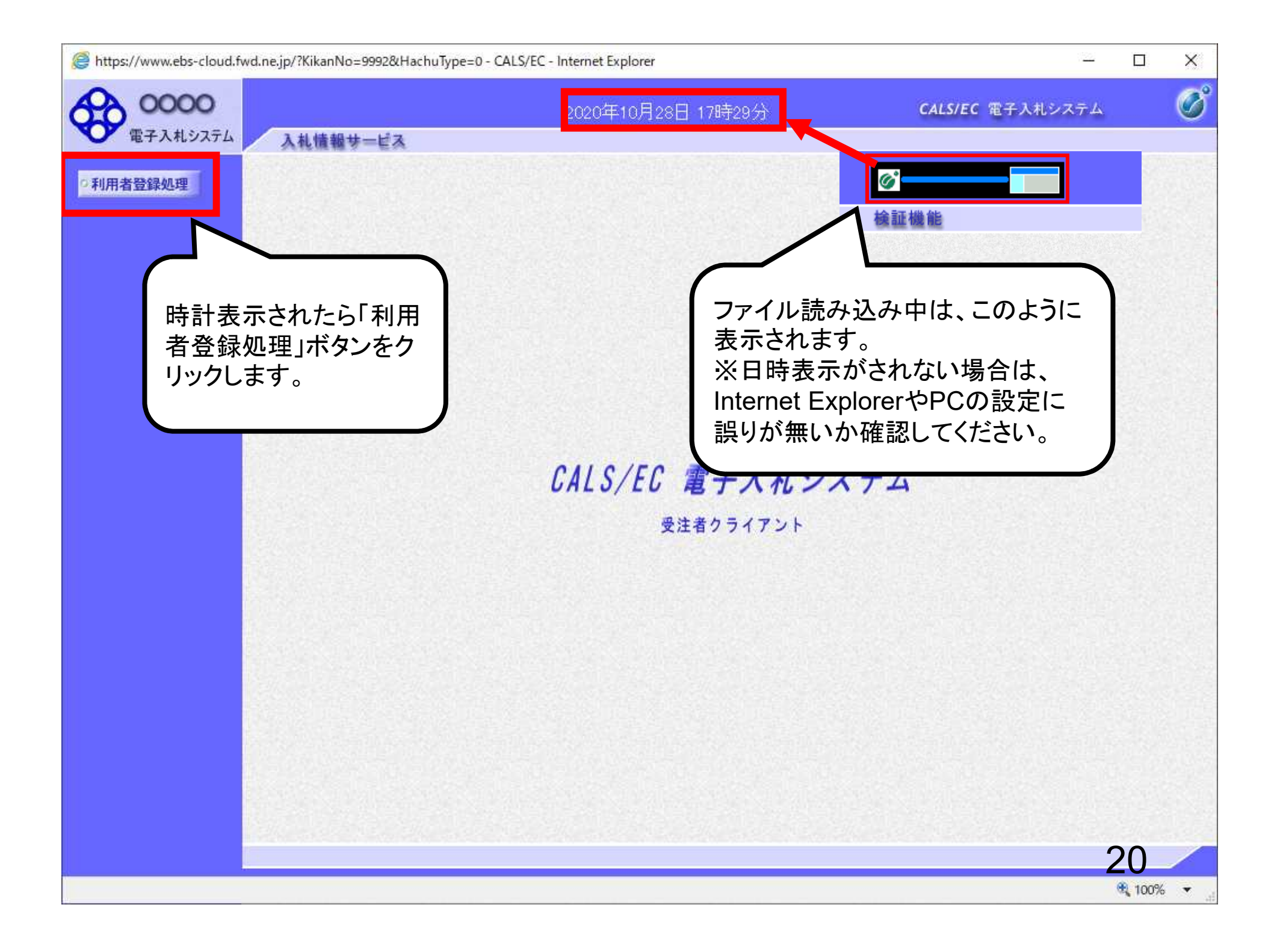

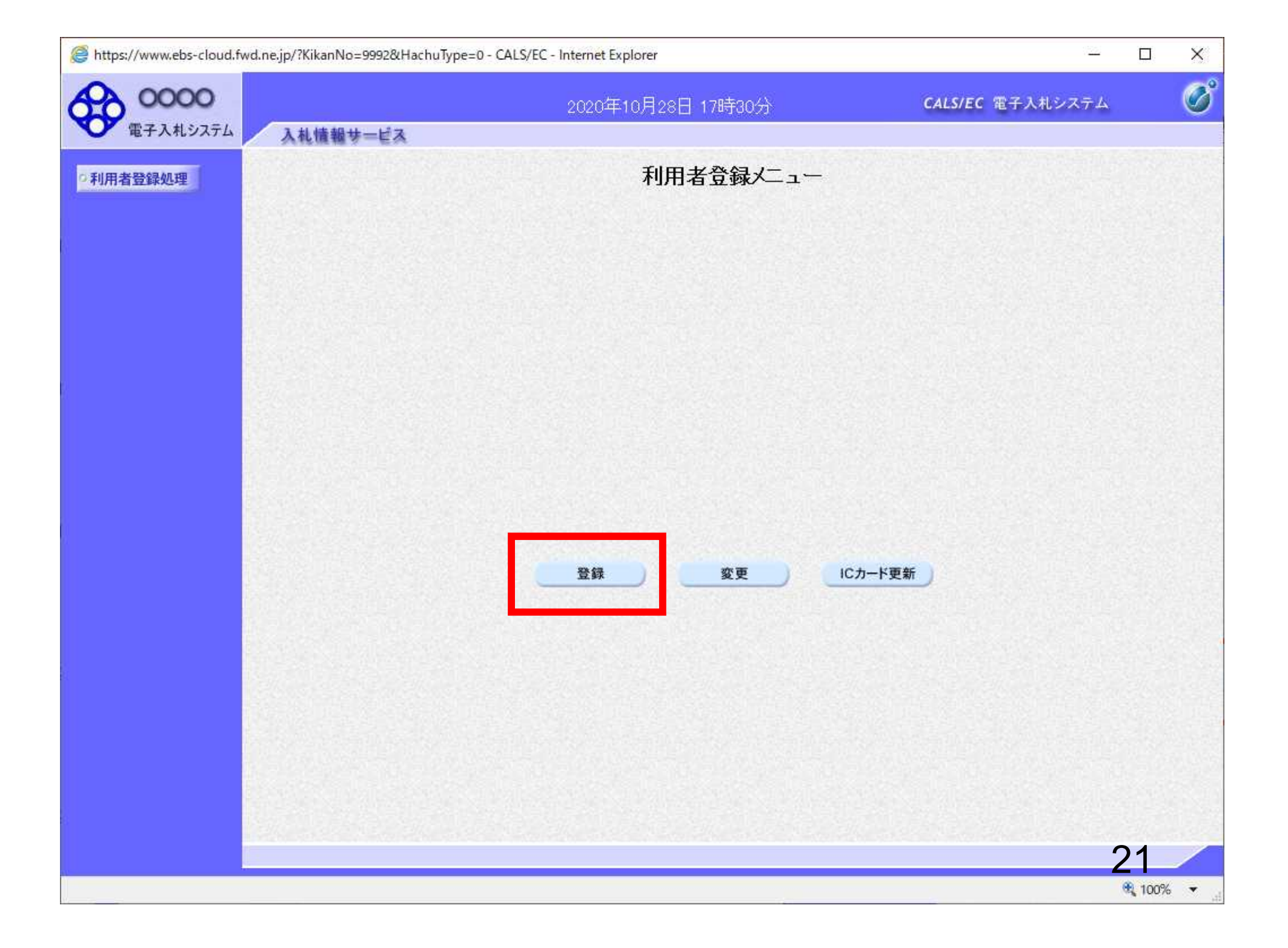

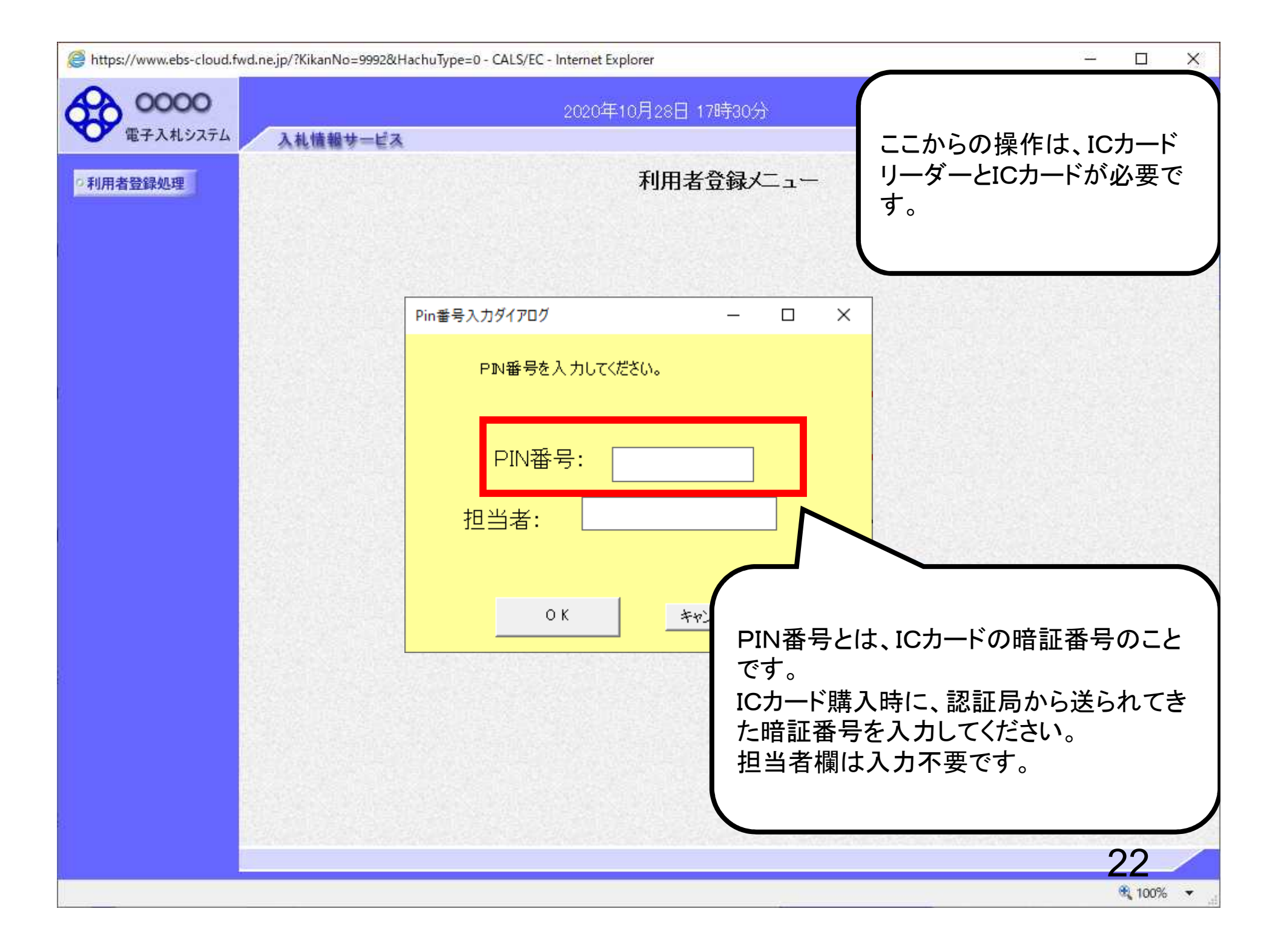

https://www.ebs-cloud.fwd.ne.jp/?KikanNo=9992&HachuType=0 - CALS/EC - Internet Explorer  $\Box$  $\times$  $\mathcal{L}_{\mathcal{L}}$  $\overline{O}$ 0000 CALS/EC 電子入札システム 2020年10月28日 17時30分 電子入札システム 入札情報サービス 利用者登録メニュー 利用者登録処理 Pin番号入力ダイアログ  $\overline{\phantom{a}}$ PIN番号を複数回間違うと、IC PIN番号を入力してください。 カードがロックされ、使用できなく なります。 PIN番号: ICカードがロックされた場合は、ご 購入いただいた認証局にロックの 担当者: 解除を依頼してください。 ※ロックの解除には、数日かかる 場合がありますのでご注意下さい。 O K キャンセル 23€ 100% ▼

#### $2021 \pm 01$   $\overline{)19}$   $\overline{)14}$   $\overline{)14}$   $\overline{)14}$

#### CALS/EC 電子入札システム

 $\circledcirc$ 

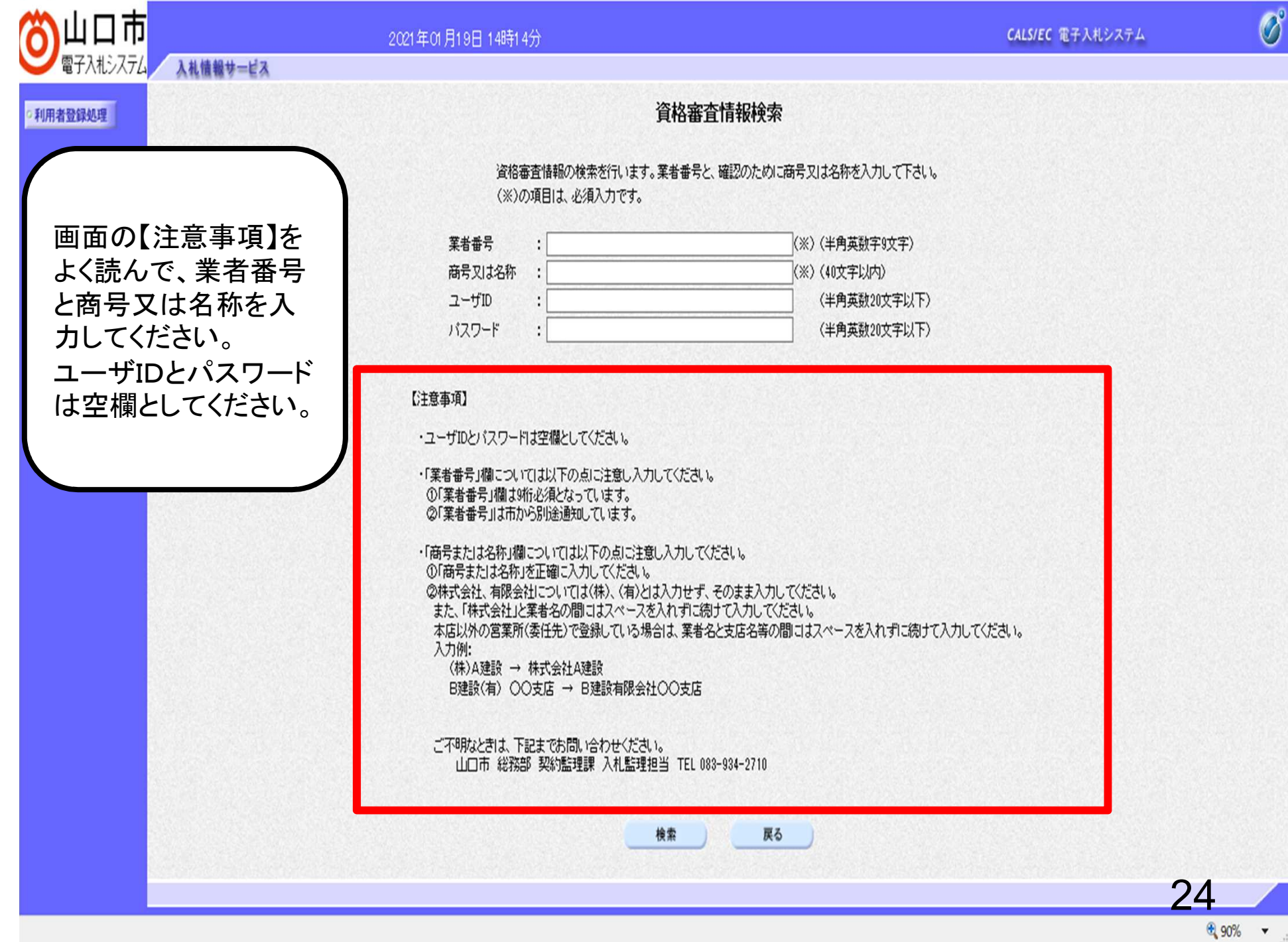

CALS/EC 電子入札システム

 $\overline{\mathcal{O}}^{\circ}$ 

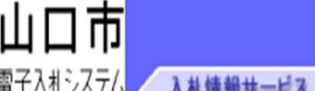

2021年01月19日 14時14分

#### 電子入札システム 入札情報サービス 資格審査情報検索 利用者登録処理 資格審査情報の検索を行います。業者番号と、確認のために商号又は名称を入力して下さい。 (※)の項目は、必須入力です。 業者番号 (※) (半角英数字9文字) ÷ 商号又は名称 (※) (40文字以内) ユーザID (半角英数20文字以下) パスワード (半角英数20文字以下) 【注意事項】 ·ユーザIDとバスワードは空欄としてください。 ・「業者番号」欄については以下の点に注意し入力してください。 ①「業者番号」欄は9桁必須となっています。 ②「業者番号」は市から別途通知しています。 ・「商号または名称」欄については以下の点に注意し入力してください。 ①「商号または名称」を正確に入力してください。 ②株式会社、有限会社については(株)、(有)とは入力せず、そのまま入力してください。 また、「株式会社」と業者名の間にはスペースを入れずに続けて入力してください。 本店以外の営業所(委任先)で登録している場合は、業者名と支店名等の間にはスペースを入れずに続けて入力してください。 入力例: (株)A建設 → 株式会社A建設 B建設(有) ○○支店 → B建設有限会社○○支店 ご不明なときは、下記までお問い合わせください。 山口市 総務部 契約監理課 入札監理担当 TEL 083-934-2710 戻る 25

€ 90% ▼

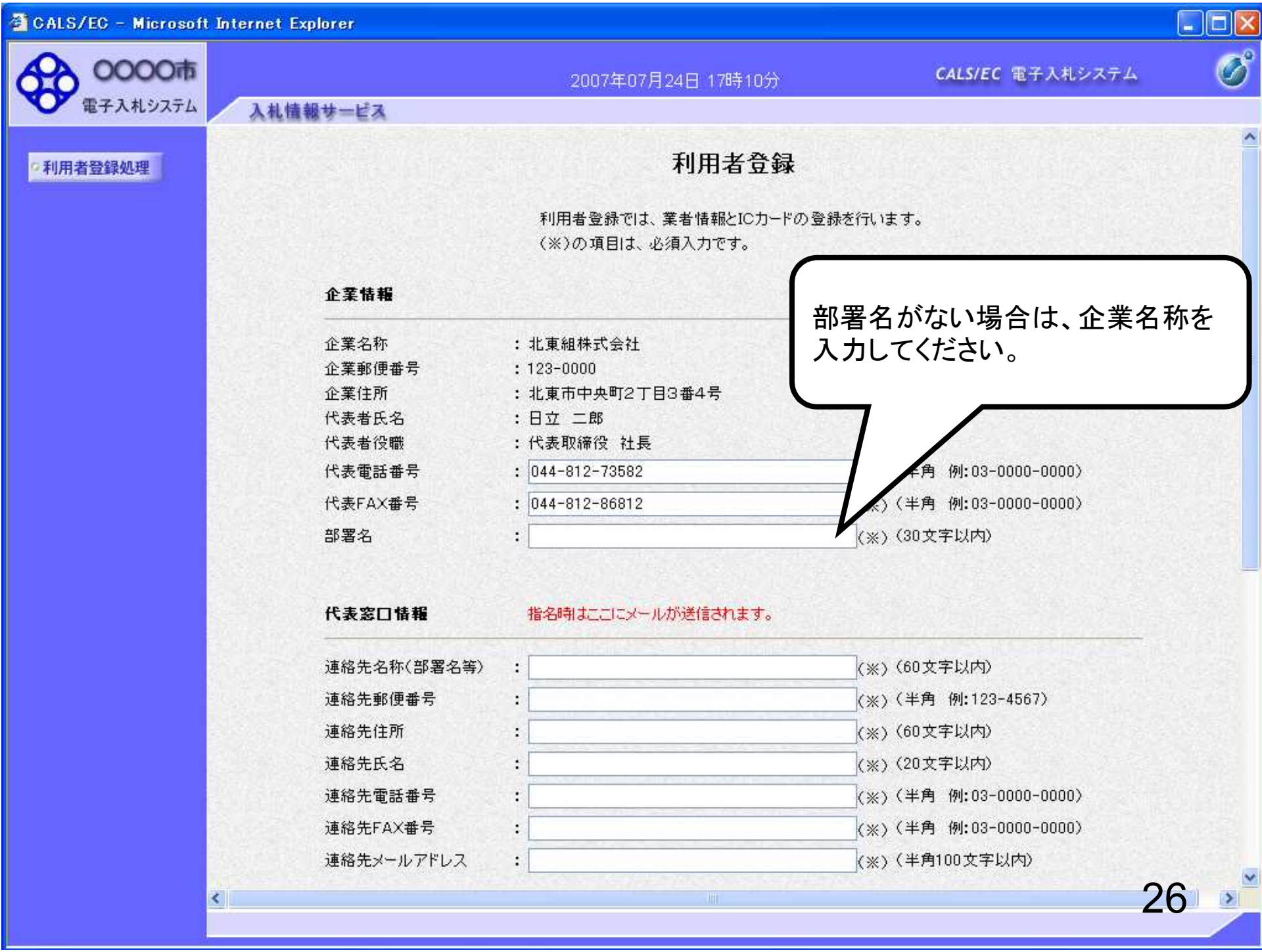

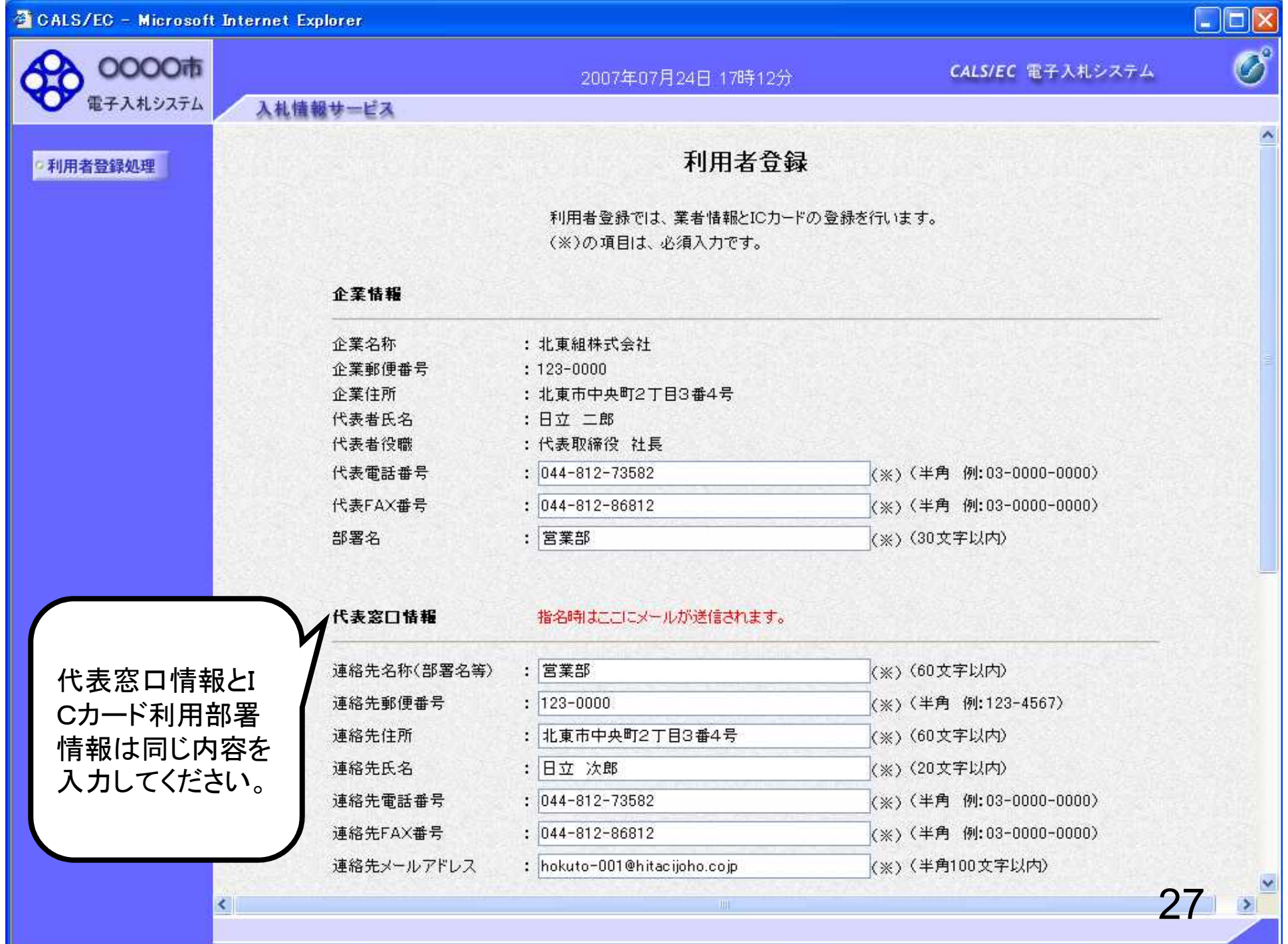

a L

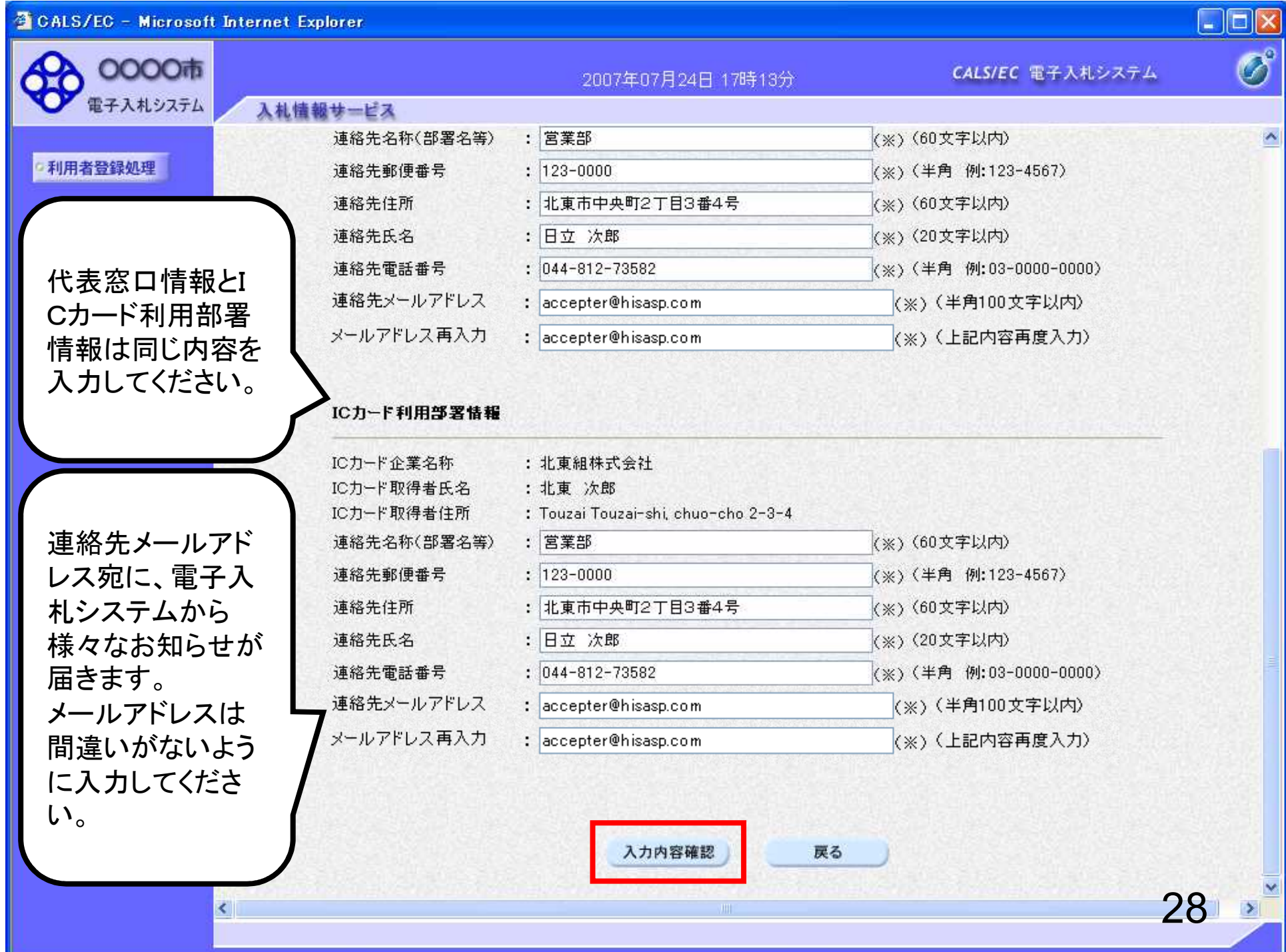

#### CALS/EC - Microsoft Internet Explorer

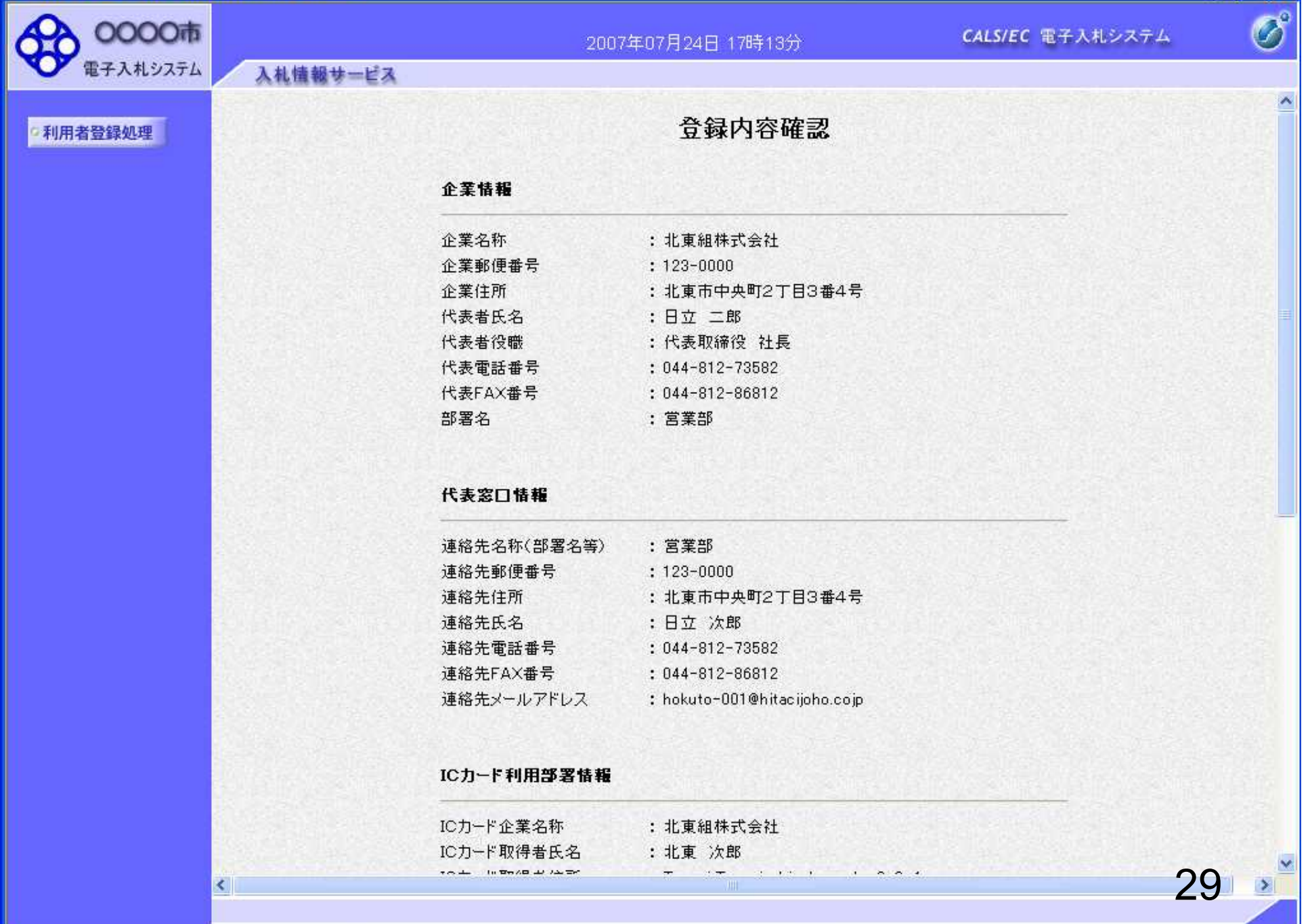

 $\Box$ e

### CALS/EC - Microsoft Internet Explorer

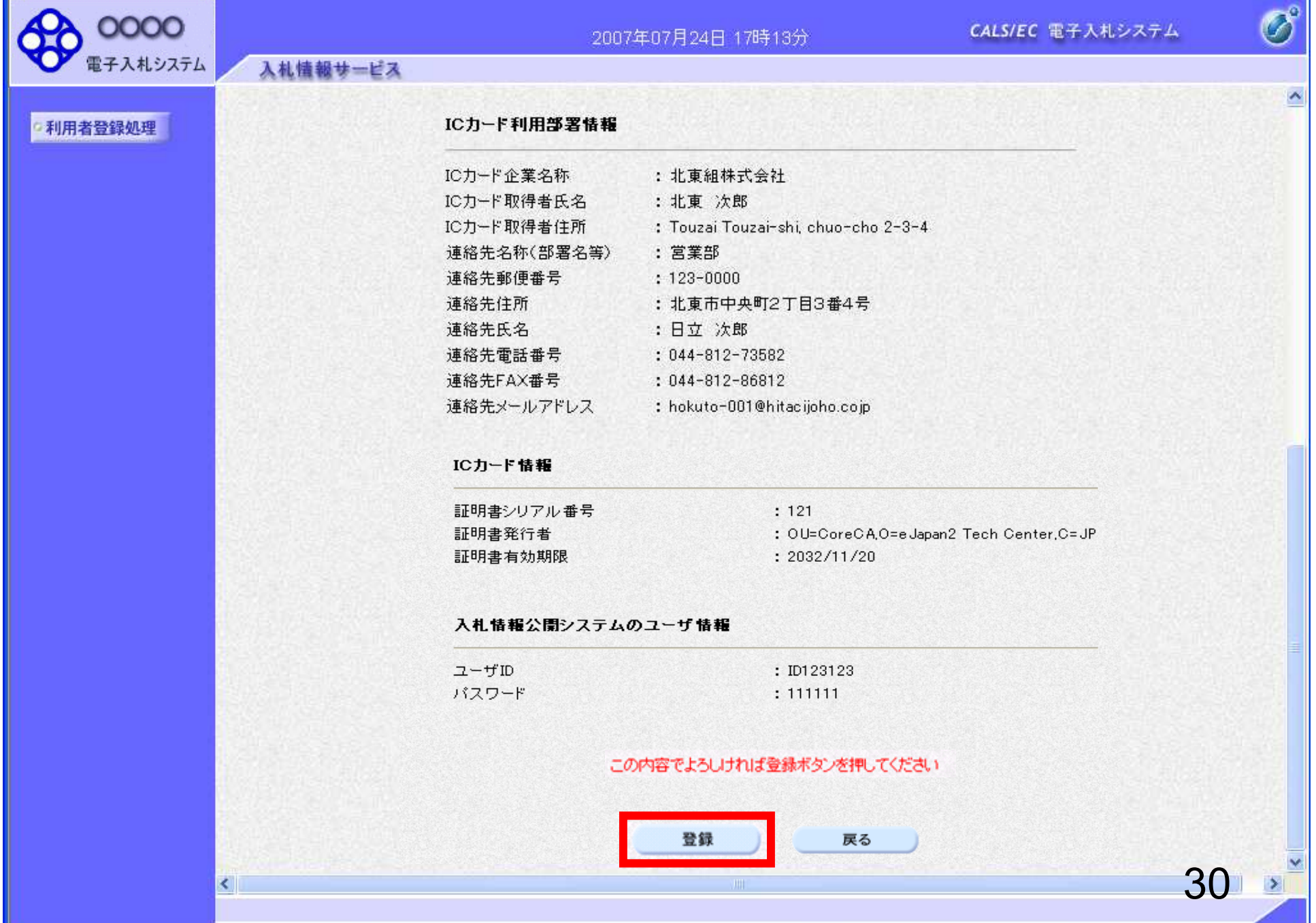

## $\Box$ ox

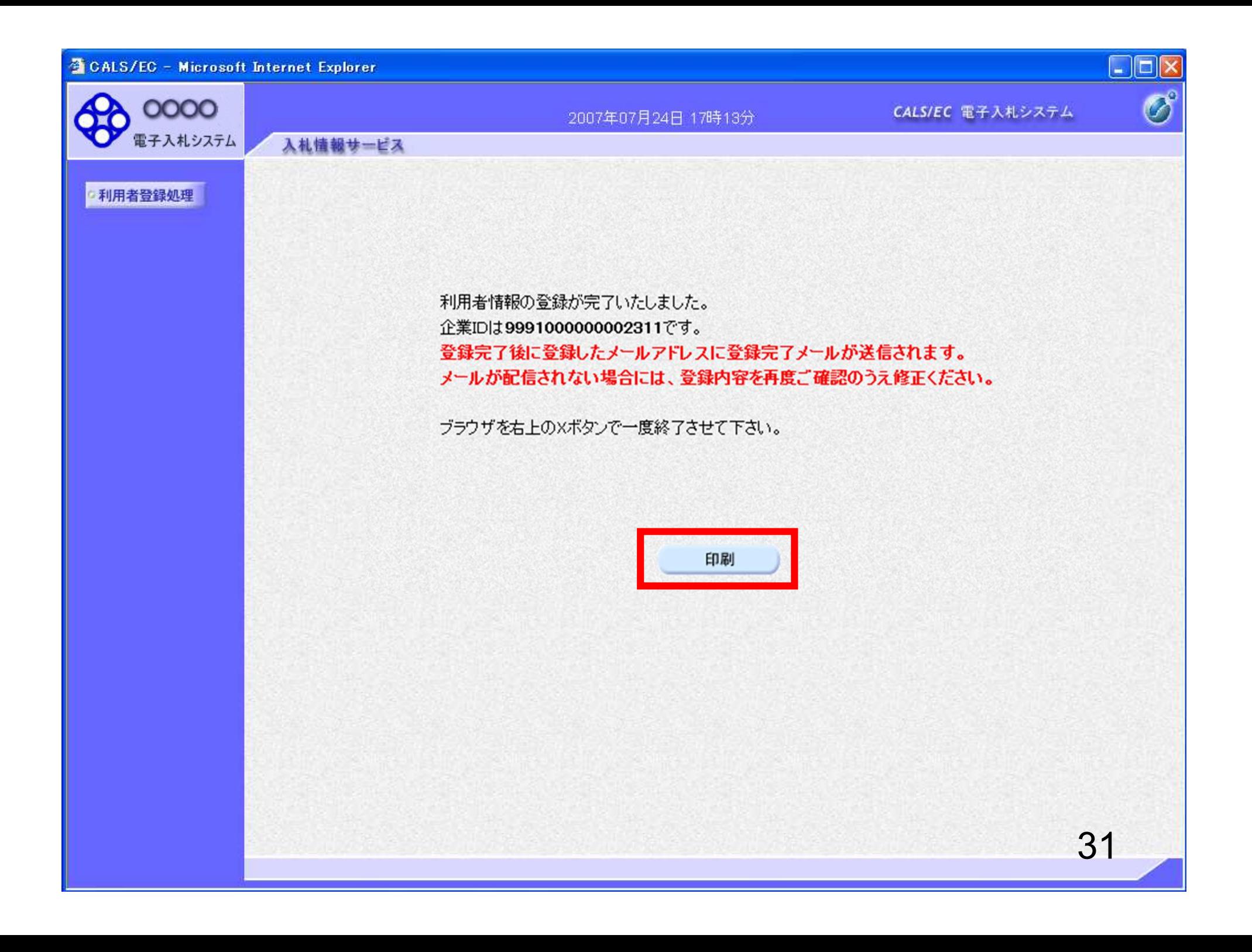

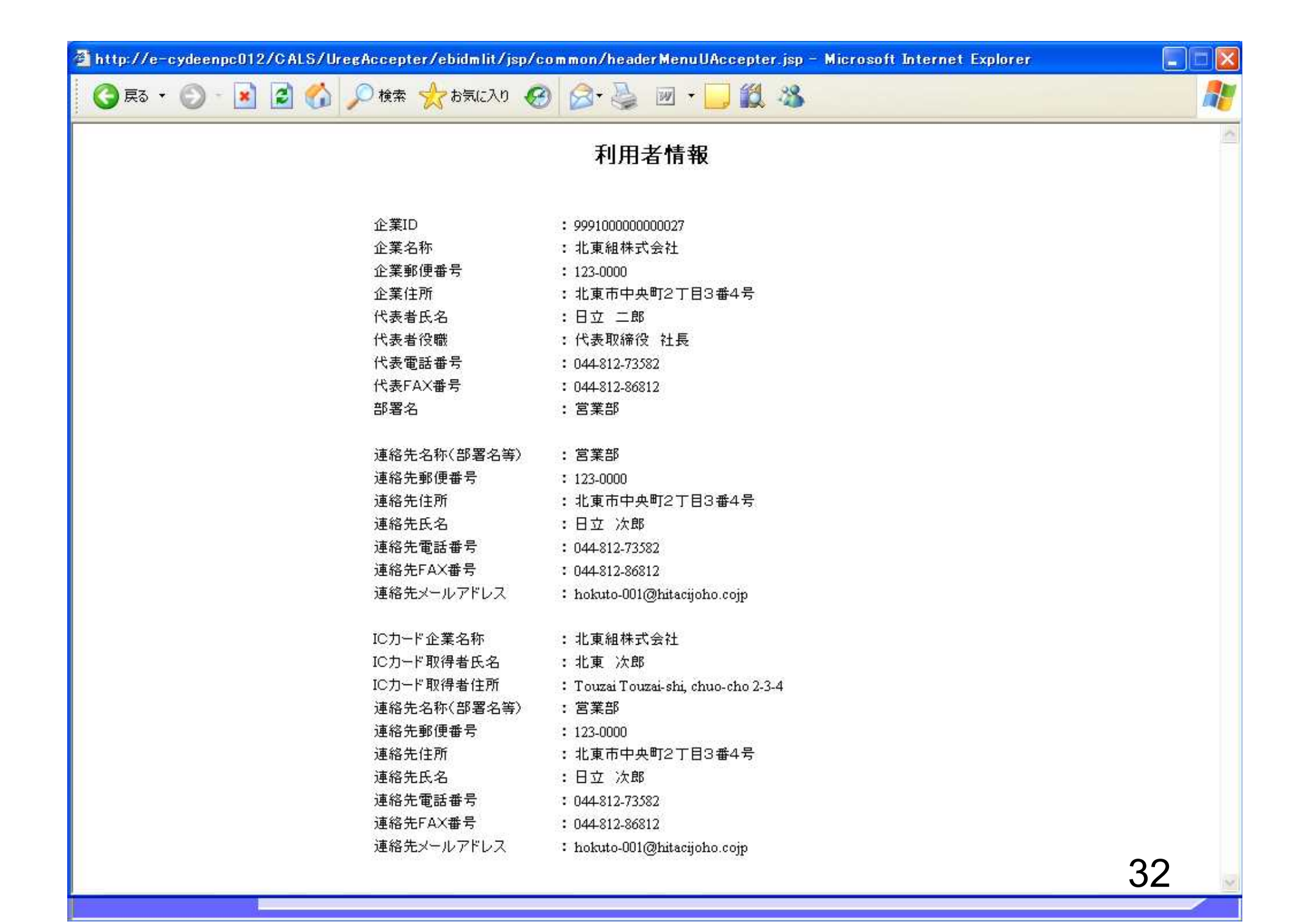